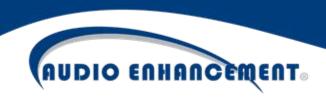

# EduCam360-B Fisheye Panorama Network Camera Manual

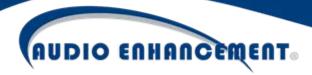

## **Table of Contents**

| 1 Important Safeguards and Warnings | 3  |
|-------------------------------------|----|
| 1.1 Electrical safety               | 3  |
| 1.2 Environment                     |    |
| 1.3 Operation and Daily Maintenance | 4  |
| 1.4 Warnings                        |    |
| 1.5 Disclaimer                      | 5  |
| 1.6 Regulatory Information          |    |
| 2 Device Framework                  | 6  |
| 2.1 Structure and dimension         |    |
| 2.2 Dimensions                      | 8  |
| 2.3 Rolling Lens                    | 9  |
| 2.4 Alarm Setup                     |    |
| 2.5 HTTP Alarm Notification Setup   |    |
| 2.6 RS-232 Setup                    |    |
| 3 Installation                      | 16 |
| 4 Network Configuration             | 20 |
| 4.1 Modify IP Address               | 20 |
| 4.2 Login WEB Interface             | 21 |
| Support                             | 22 |

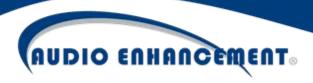

## Welcome

Thank you for purchasing the Audio Enhancement, Inc. Educam360-B. This user's manual is designed to be a reference tool for using your product. Please read the following safeguards and warnings carefully before you use this product and keep this user's manual for future reference.

### 1 Important Safeguards and Warnings

#### 1.1 Electrical safety

- All installation and operation should conform to your local electrical safety codes.
- The power source shall conform to the requirement of the Safety Extra Low Voltage (SELV) standard, and supply power with voltage rated by DC 12 V or AC 24 V according to the Limited Power Source requirement of IEC60950-1. Please note that the power supply requirement is subject to the device label. Make sure the power supply is correct before operating the device.
- A readily accessible disconnect device shall be incorporated in the building installation wiring.
- Prevent the power cable from being trampled or compressed, especially the plug, power socket and the junction extruded from the device.
- We assume no liability or responsibility for any fires or electrical shock caused by improper handling or installation.

#### 1.2 Environment

- Do not aim the device at strong light to focus, such as lamp light and sun light, it may cause over brightness or light marks on the recording, which is not a device malfunction, and will affect the longevity of Charge Coupled Device (CCD) or Complementary Metal-Oxide Semiconductor (CMOS).
- Do not place the Educam360-B in a damp or dusty environment, extremely hot or cold temperatures, or locations with strong electromagnetic radiation or unstable lighting.
- Keep the camera away from water or other liquids to avoid damages to the internal components.
- Keep the indoor device away from rain or dampness, and avoid fire or lightning.
- Keep ventilation clear to avoid heat accumulation.
- Transport, use, and store the device within the range of allowed humidity and temperature.
- Heavy stress, violent vibration, or water splashes are not allowed during transportation, storage and installation.
- Pack the device with standard factory packaging or the equivalent material when transporting the device.

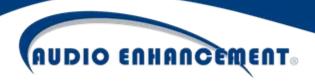

#### 1.3 Operation and Daily Maintenance

- Do not dismantle the Educam360-B; there is no component that can be fixed by users themselves. Unprofessional dismantling may cause water leakage or a bad image.
- To avoid burns, do not directly touch the heat dissipation component of the device.
- Please contact after-sale service to replace desiccant when it becomes green.
- It is recommended to use the device together with lightning arrester to improve lightning protection effect.
- It is recommended to ground the grounding holes to enhance the reliability of the device.
- Do not directly touch the optic component CCD or CMOS. You can use an air blower to blow away the dust or dirt on the lens surface. If necessary, use a dry cloth wetted by alcohol to gently wipe away the dust.
- Use a dry soft cloth to clean the device. If the dust is difficult to remove, wipe it away with a clean damp cloth with a mild detergent, and dry the device with a dry cloth. Do not use volatile solvents like alcohol, benzene, thinner, strong detergent or abrasives; it will damage the surface coating and can reduce the working performance of the device.
- When installing or using the device, do not directly touch or wipe the surface of the dome cover because it is an optical device. If stained with dirt, use oil-free soft brush or air blower to gently wipe it away. If stained with grease, water, or fingerprint, use soft cloth to gently wipe the water drop or oil and wait till it is dry, and then use oil-free cotton cloth or lens cleaning paper soaked with alcohol or detergent to wipe from the lens center outward until it is clean.
- We are not liable for any problems caused by unauthorized modification or attempted repair.

### 1.4 Warnings

- Modify the default password, after login, to avoid unauthorized access.
- Use the standard components provided by manufacturer and make sure the device is installed and fixed by professional engineers.
- The surface of the image sensor should not be exposed to a laser beam in an environment where a laser beam device is used.
- Do not provide two or more power supply sources for the device, otherwise it might damage the device.

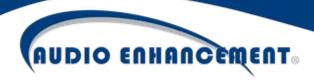

#### 1.5 Disclaimer

- This manual is for reference only. Please, refer to the actual product for more details.
- All the designs and software are subject to change without prior written notice. The manual will be regularly updated according to the product upgrade, without prior announcement.
- Contact Technical Support if any problem occurs when using the device.
- Contact Technical Support for the latest procedure and supplementary documentation.
- Visit our website or contact Technical Support for more information.
- The company is not liable for any loss caused by the operation that does not comply with the manual.

#### 1.6 Regulatory Information

#### **FCC conditions:**

This device complies with part 15 of the FCC Rules. Operation is subject to the following two conditions:

- This device may not cause harmful interference.
- This device must accept any interference received, including interference that may cause undesired operation.

#### **FCC compliance:**

This equipment has been tested and found to comply with the limits for a digital device, pursuant to part 15 of the FCC Rules. These limits are designed to provide reasonable protection against harmful interference.

This equipment generates, uses and can radiate radio frequency energy and, if not installed and used in accordance with the instruction manual, may cause harmful interference to radio communication. However, there is no guarantee that interference will not occur in a particular installation. If this equipment does cause harmful interference to radio or television reception, which can be determined by turning the equipment off and on, the user is encouraged to try to correct the interference by one or more of the following measures:

- Reorient or relocate the receiving antenna.
- Increase the separation between the equipment and receiver.
- Connect the equipment into an outlet on a circuit different from that to which the receiver is connected.
- Consult the dealer or an experienced radio/TV technician for help.

•

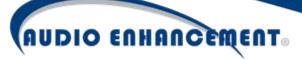

#### 2 Device Framework

#### 2.1 Structure and dimension

The following figure is for reference only. It is only used to identify the external connections.

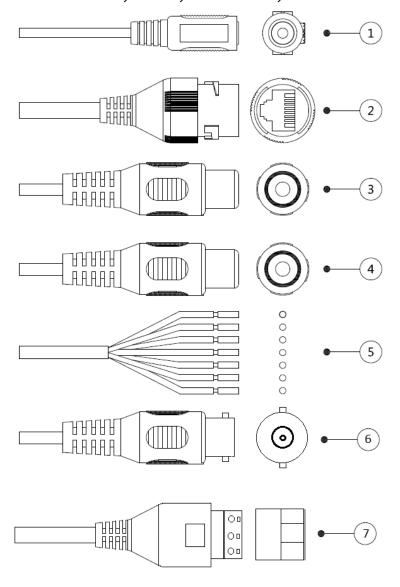

Figure 2-1

Please refer to Table 2-1 and Table 2-2 for more details about external cable functions and I/O port functions.

| No. | Port                | Port name                   | Connector        | Function description                                                                                    |
|-----|---------------------|-----------------------------|------------------|----------------------------------------------------------------------------------------------------|
| 1   | Power               | Power input port            | -                | Input power, connect to DC12V power.  Note: Power supply requirement shall conform to the device label. |
| 2   | LAN                 | Network port                | Ethernet<br>port | Connect to standard Ethernet cable, provide PoE power supply function.                                  |
| 3   | AUDIO IN            | Audio input<br>port         | JACK             | Input audio signal, receive analog audio signal from pickup and so on.                                  |
| 4   | AUDIO OUT           | Audio output<br>port        | JACK             | Output audio signal to speaker and some other devices.                                                  |
| 5   | I/O                 | I/O port                    | -                | Include alarm input and output. Refer to Table 1-2 for more details.                                    |
| 6   | Analog<br>Video Out | Analog Video<br>Output Port | BNC              | Output the Analog Video signal, use as test when installing.                                            |
| 7   | RS-232              | RS-232 port                 | -                | Include the RS-232 port: GND, RX and TX.                                                                |

Table 2-1

| Port name | Cable sequence | Cable port name | Function description                                          |
|-----------|----------------|-----------------|---------------------------------------------------------------|
|           | 1              | ALARM_OUT1      | Alarm output port 1, outputs alarm signal to alarm device.    |
|           | 2              | ALM_OUT_GND1    | <b>Note:</b> ALARM_OUT 1 must be used with ALM_OUT_GND 1      |
|           | 3              | ALARM_IN1       | Alarm input port 1, receives signal of external alarm source. |
| I/O port  | 4              | ALARM_IN2       | Alarm input port 2, used as HTTP Alarm Notification.          |
|           | 5              | ALM_IN_GND      | Alarm input GND terminal.                                     |
|           | 6              | ALARM_OUT2      | Alarm output port 2, used as HTTP Alarm Notification.         |
|           | 7              | ALM_OUT_GND2    | <b>Note:</b> ALARM_OUT 2 must be used with ALM_OUT_GND 2      |

Table 2-2

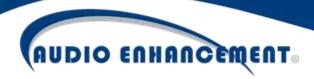

#### 2.2 Dimensions

You can refer to the following figures for dimension information. The Unit is in millimeters (mm). See Figure 2-2 and Figure 2-3.

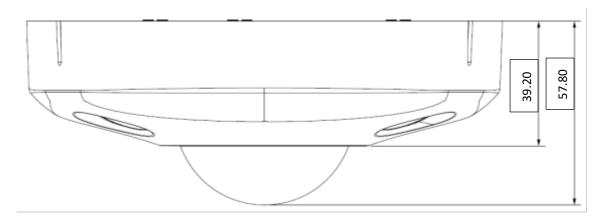

Figure 2-2

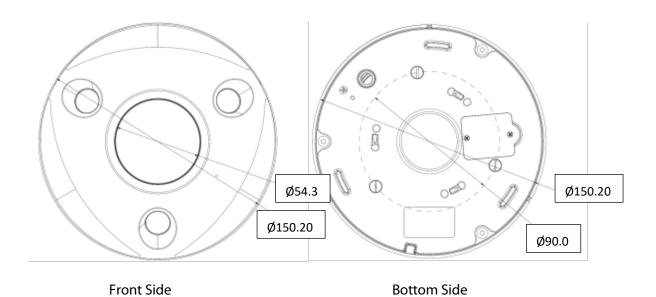

Figure 2-3

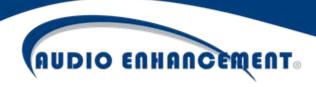

### 2.3 Rolling Lens

The following figure shows the Camera Lens Cover Setup screen.

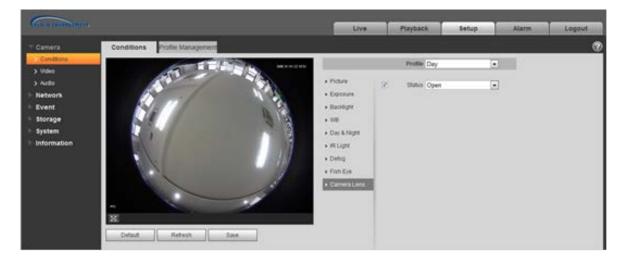

Figure 2-4

To set up the camera lens cover open/close function, do the following:

- **Step 1** Check the check-box to enable the rolling lens function.
- **Step 2** To manually operate the rolling lens, select the status desired to open or close the lens. After selecting the desired action, press the save button.

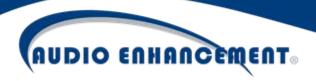

The following figure shows how to open and close the camera lens cover.

#### Top cover of the Camera

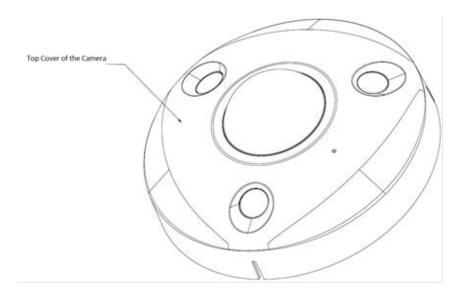

Figure 2-5

#### Opened Status:

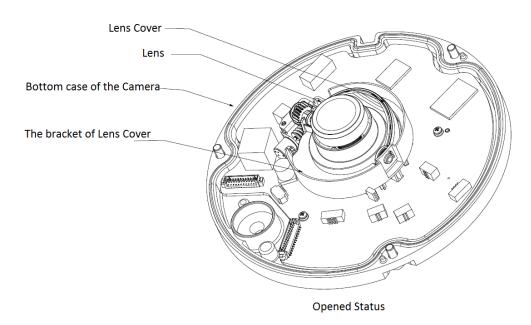

Figure 2-6

#### Closing Status:

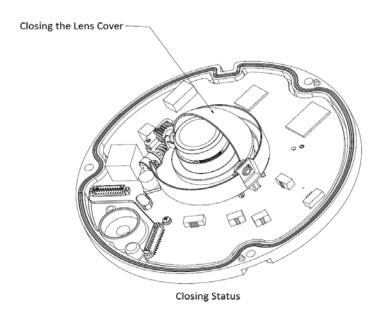

Figure 2-7

#### Closed Status:

The Rolling Lens Cover is Closed Completely

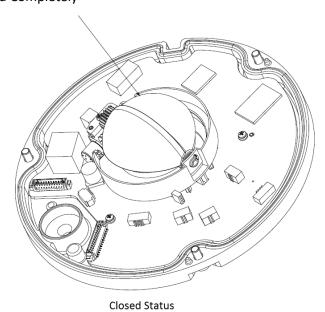

Figure 2-8

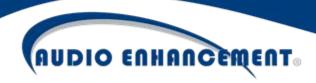

#### 2.4 Alarm Setup

Note: This function is only supported by Alarm 1.

The following figure shows the Alarm Setup screen.

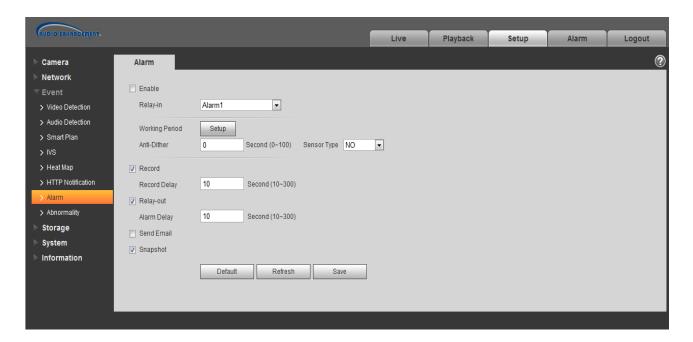

Figure 2-9

To set up the Alarm input 1 and output, do the following:

- **Step 1** Connect alarm input device to the Alarm Input Port 1 of I/O cable.
- **Step 2** Connect alarm output device to the ALARM\_OUT 1 and ALM\_OUT\_GND 1 of I/O cable, the alarm output is the relay switch output, and the alarm output port can only be connected to a NO (Normally Open) alarm device.
- Step 3 Open the camera's WEB interface, and configure the appropriate settings for alarm input and output on the **Alarm** interface page. The Alarm input number on WEB interface corresponds to the alarm input labeled on the I/O cable. The setting of NO and NC needs to be configured based on the high and low level generated by alarm input device when the alarm happens.

**Step 4** Configuring the alarm output on the WEB interface needs to correspond to the alarm output requirements of the connected device. The web interface corresponds to the alarm output port of I/O cable.

See Figure 2-10 for alarm input and output.

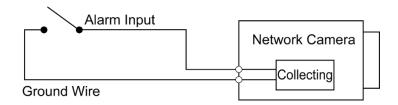

Figure 2-10

**Alarm input:** When the input signal is idle or grounded, the device can report on the status of the alarm input port. When the input signal is connected to +3.3V, the device reports a logic value of "1". When the input signal is grounded, the device reports a logic value of "0".

See Figure 2-11 for alarm output.

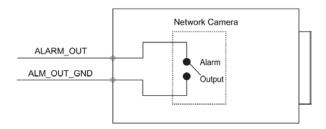

Figure 2-11

**Alarm output**: The port ALARM\_OUT 1 and ALM\_OUT\_GND 1 form a switch to provide alarm output. Normally the switch is on; it will be off when there is an alarm output.

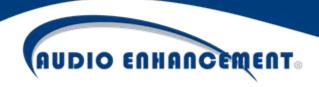

#### 2.5 HTTP Alarm Notification Setup

**Note:** This function is only supported by Alarm 2 interface.

The following figure shows the Alarm Setup screen.

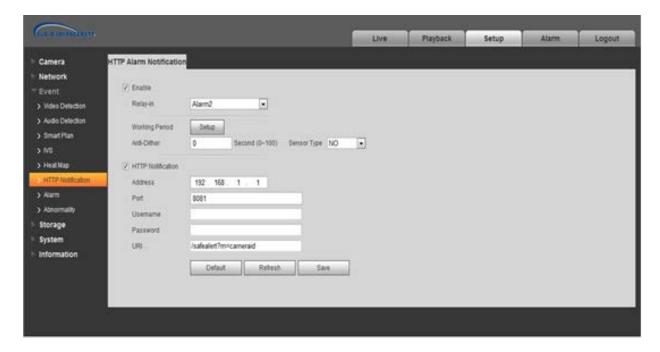

To set up the HTTP Alarm Notification input and output, do the following:

- **Step 1** Connect alarm input device to the alarm input port 2 of I/O cable.
- **Step 2** Connect alarm output device to the ALARM\_OUT 2 and ALM\_OUT\_GND 2 of I/O cable, the alarm output is the relay switch output, and the alarm output port can only be connected to NO alarm device.
- Step 3 Open the camera's WEB interface, and configure the appropriate settings for alarm input and output on the interface of **HTTP Notification**. Alarm input on the WEB interface corresponds to the alarm input of the I/O cable. The setting of NO and NC needs to be configured to correspond to the high and low level generated by the alarm input device when an alarm happens.

**Step 4** Configure the alarm output on the WEB interface, alarm output corresponds to the alarm output port of the device, which is connected to the alarm output port of the

I/O cable.

Refer to figures 2-10 and 2-11.

2.6 RS-232 Setup

The network camera supports an RS-232 tunneling protocol through a TCP connection. The supplied RS-232 hardware connector can connect to an external device supporting RS-232. When a computer establishes TCP connection to the camera it will be able to have bi-directional serial communication

with the RS-232 device connected to the camera.

2.6.1 RS-232 Hardware Settings

The following will be configurable via web but are default settings:

Baud Rate: 9600

Data bits: 8

Parity: None

Stop Bit: 1

2.6.2 RS-232 TCP/Network Setting

TCP Port: 16789

TCP Packet Timeout: 5s

TCP Packet Termination Character: 0x0D

15

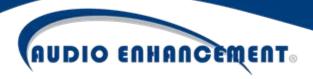

#### 3 Installation

Your Audio Enhancement Educam360-B has been provided with a tile bridge for safely mounting to a drop tile ceiling. Additionally, the camera can be mounted to a wall.

Before you complete the installation and debugging, do not remove the electrostatic attraction film on the transparent dome, to avoid damaging or smudging the transparent dome. After removing the electrostatic attraction film, do not touch the transparent dome enclosure.

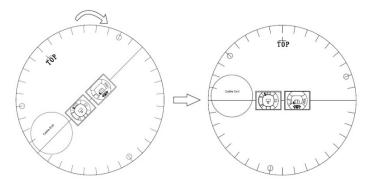

Figure 3-1

Please ensure that the camera is installed in the correct orientation. The following is a diagram of what the image will look like should the camera be installed improperly:

**Installation Position Map:** 

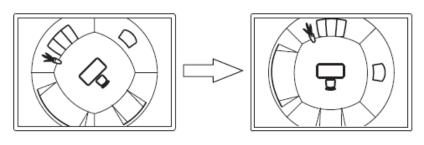

Ceiling Mount Effect

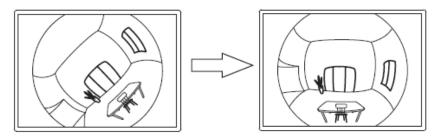

Wall Mount Effect

Figure 3-2

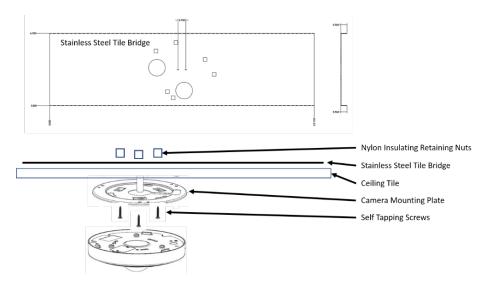

Figure 3-3

**Note:** Cut off the device's power when installing Micro SD card. Also, when selecting hardware to wall-mount the camera, the selected hardware should support at least 3X weight of the bracket and camera.

**Step 1** Install Micro SD card (Optional).

- 1) Find Micro SD card slot in the location shown in Figure 3-4, use a Philips screwdriver to remove the two screws on the cover of the Micro SD card.
- 2) Adjust the direction of the Micro SD card, insert it into the slot and install the Micro SD card properly.
- 3) Tighten back the two screws on the cover of the Micro SD card.

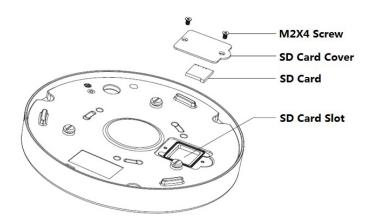

Figure 3-4

**Note:** Use this procedure if you are utilizing the SD card slot in the EDUCAM360-B. The Micro SD card cover is crucial to the device's water resistance and performance, please be sure to put the silica gel ring of the SD card cover back to the waterproof groove after the Micro SD card is installed.

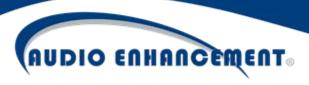

- **Step 2** Take out the Installation Position Map (shown in Figure 3-1) from the accessories bag, adjust the installation angle of the Installation Position Map according to the needed monitoring angle, and then paste it on the installation surface such as a ceiling or wall.
- Step 3 Create three bottom holes on the installation surface according to the location shown in the Installation Position Map. It needs to create a cable exit hole whose diameter is no less than 28mm on the installation surface according to the location on the Installation Position Map if the device adopts cable wiring from the top, which makes the cable go through.
- **Step 4** Insert 3 expansion bolts from the accessories bag into the bottom holes and lock them firmly, adjust the position of the device installation pedestal and pull the cable through the cable exit hole on the installation surface.
- **Step 5** Align 3 fixed holes for screws on the bracket with 3 plastic expansion bolt fixed holes on the installation surface, then tighten 3 ST3 self-tapping screws into 3 plastic expansion bolts and fasten them firmly, fix the installation chassis on the installation surface.
- **Step 6** When installing the dome body, find the little gap on the dome body and make it align with the "TOP" direction on the installation chassis, rotate the dome body in clockwise direction and secure it firmly. So far, installation is completed.
  - If it is to connect the host grounding hole ( ) to ground lead, it may improve device reliability. The grounding hole is located next to the exit hole on the rear side of the chassis and the GND screw is M2.5.
- **Step 7** Install waterproof connector for the network port (optional), which is shown in Figure 3-4.

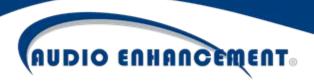

**Note:** Implement these steps when the device is equipped with waterproof connector and it is used outdoors.

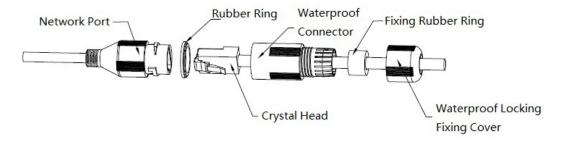

Figure 3-5

- 1) Keep the convex groove outward and install the rubber ring into the network port, keep the smaller hole of the rubber ring outward and install the fixing rubber ring into the main body of the waterproof connector.
- 2) Pull the network cable without the crystal head through the main body of the waterproof connector, fixing the rubber ring and the waterproof locking cover, take the crystal head of the network cable, and insert it into the network cable.
- 3) Put the main body of the waterproof connector on the network port and rotate it clockwise to lock the network port and the waterproof connector firmly.
- 4) Put the waterproof locking cover on the main body of the waterproof connector and rotate it clockwise to lock the waterproof connector and the waterproof locking cover firmly.

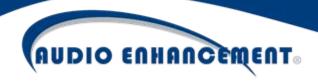

#### **4 Network Configuration**

The IP address of all the cameras is configured to DHCP when leaving factory (default fallback IP 192.168.1.108). To make the camera accesses the network smoothly, plan the available IP segment reasonably according to the actual network environment.

#### **4.1 Modify IP Address**

The cameras which are accessed via wired network can acquire and modify the IP address through "Quick Configuration Tool". You can also modify the IP address in the network parameters of the WEB interface.

**Note:** You can search out all the cameras within the LAN via the "Quick Configuration Tool". The camera can be configured only when the IP addresses of the camera and the computer are in the same network segment.

To modify IP address, do the following:

- **Step 1** Double-click "ConfigTool.exe" to open the "Quick Configuration Tool".
- Step 2 Click "to enter the interface where you can modify IP address, and then click "Search Setting".

The system pops up the **Setting** dialog box, see Figure 4-1.

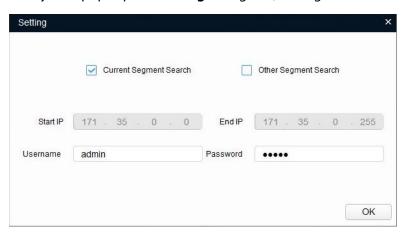

Figure 4-1

**Step 3** Set the device network segment, login user name and password, and then click "**OK**." The system will display the searched devices after searching completes.

**Note:** The default username and password is "admin" and "admin," respectively.

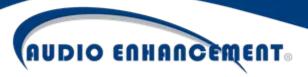

**Step 4** Select the devices which IP addresses need to be modified, and then

click "Batch Modify IP ." The system will pop up the **Modify IP Address** dialog box, see Figure 4-2.

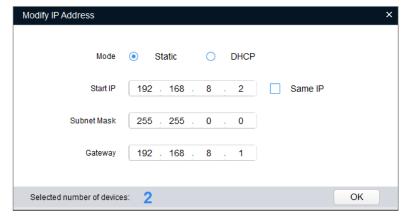

Figure 4-2

**Step 5** Set the mode as **Static**, and input the planned Start IP, Subnet Mask and Gateway. **Note:** Set the mode as **DHCP** when there is a DHCP server in the network, the device will automatically acquire an IP address from the DHCP server.

**Step 6** Click "**OK"** to finish modification.

#### 4.2 Login WEB Interface

**Note:** Different devices might have different WEB interfaces. The figures in this document are just for reference, please refer to the actual interface for more details.

To login to the WEB interface, do the following:

**Step 1** Open IE browser and input the modified camera IP address in the address bar, and then press the **Enter** key. The login interface shows (see Figure 4-3).

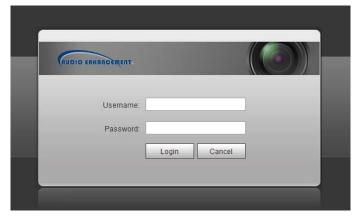

Figure 4-3

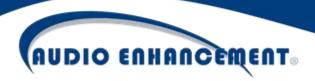

**Step 2** Input username and password, click **Login**. The system will pop out WEB main interface.

**Note**: The default username and password is "admin" and "admin" respectively, please modify the administrator password as soon as possible after you have successfully logged in.

**Step 3** Click **Here to Download Plug-in,** and then install controls according to the system prompt. See 0 for the WEB main interface.

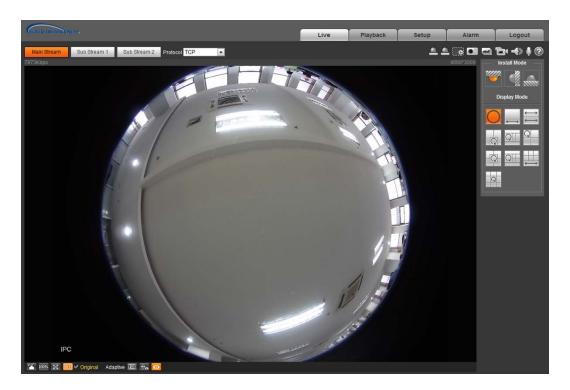

Figure 3-4

## **Support**

For additional support, contact Audio Enhancement at (800)-932-3578 or visit http://www.audioenhancement.com/support-center/